## Spatial Transforms

Many of the functions available in this section are also available in Input/Output under the Process tab.

## Pad

The Pad tool can be used to add blank slices around the original data set. This may be necessary to create a data set with certain dimensions or with the same number of slices in each dimension.

- Select the data set to crop and open Transform. Navigate to Spatial Transforms  $\vert 1 \vert$  and select the Pad tool.  $\boxed{2}$
- To add a given number of slices to the low or high end of the data set in any dimension, type the number of slices to be added in the appropriate boxes  $\frac{3}{3}$  and the padded volume dimensions will be updated.
- To change the intensity value of the added slices, change the Pad Value.  $\vert 4 \vert$
- To set the padded volume dimensions, change the numbers in the appropriate boxes  $\vert 5 \vert$  and the low and high number of slices in each dimension will update automatically.

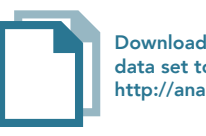

Download the VHF\_Legs data set to follow along http://analyzedirect.com/data/

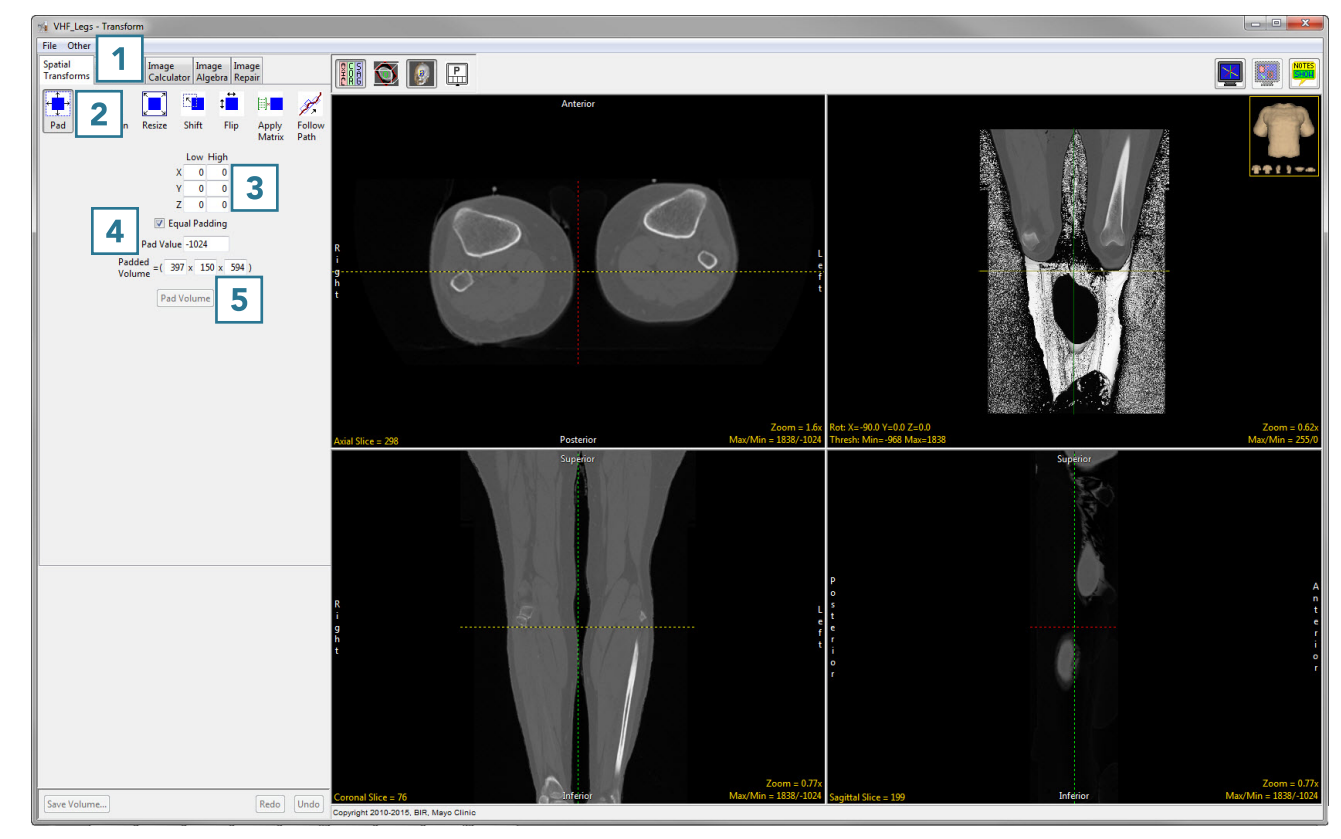

- Once the dimensions have been changed from the original dimensions, the Pad Volume button will update.
- Click Pad Volume to apply the changes.  $6$

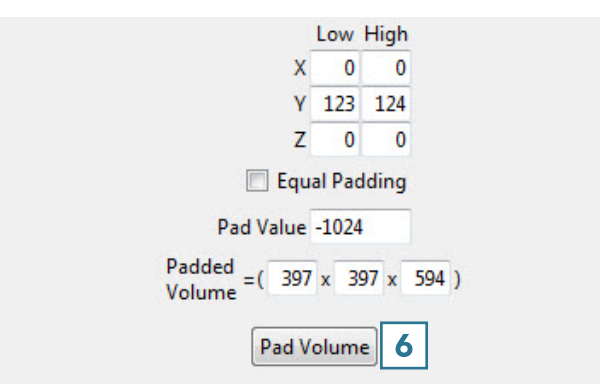

- Click the Save Volume button to save the padded volume to the workspace. To retain the original volume, choose to create a new workspace volume  $\boxed{7}$  and click Save Volume. 8
- Close Transform.

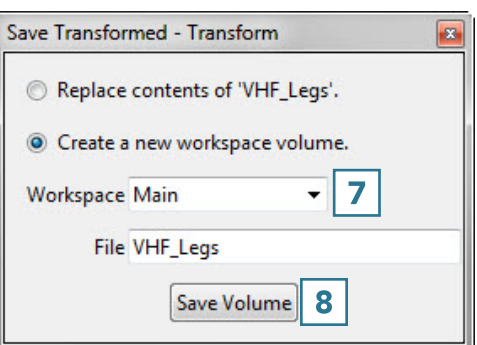